# **LP-5420G Wireless Router**

**LP5420G\_M123\_ENB01W**

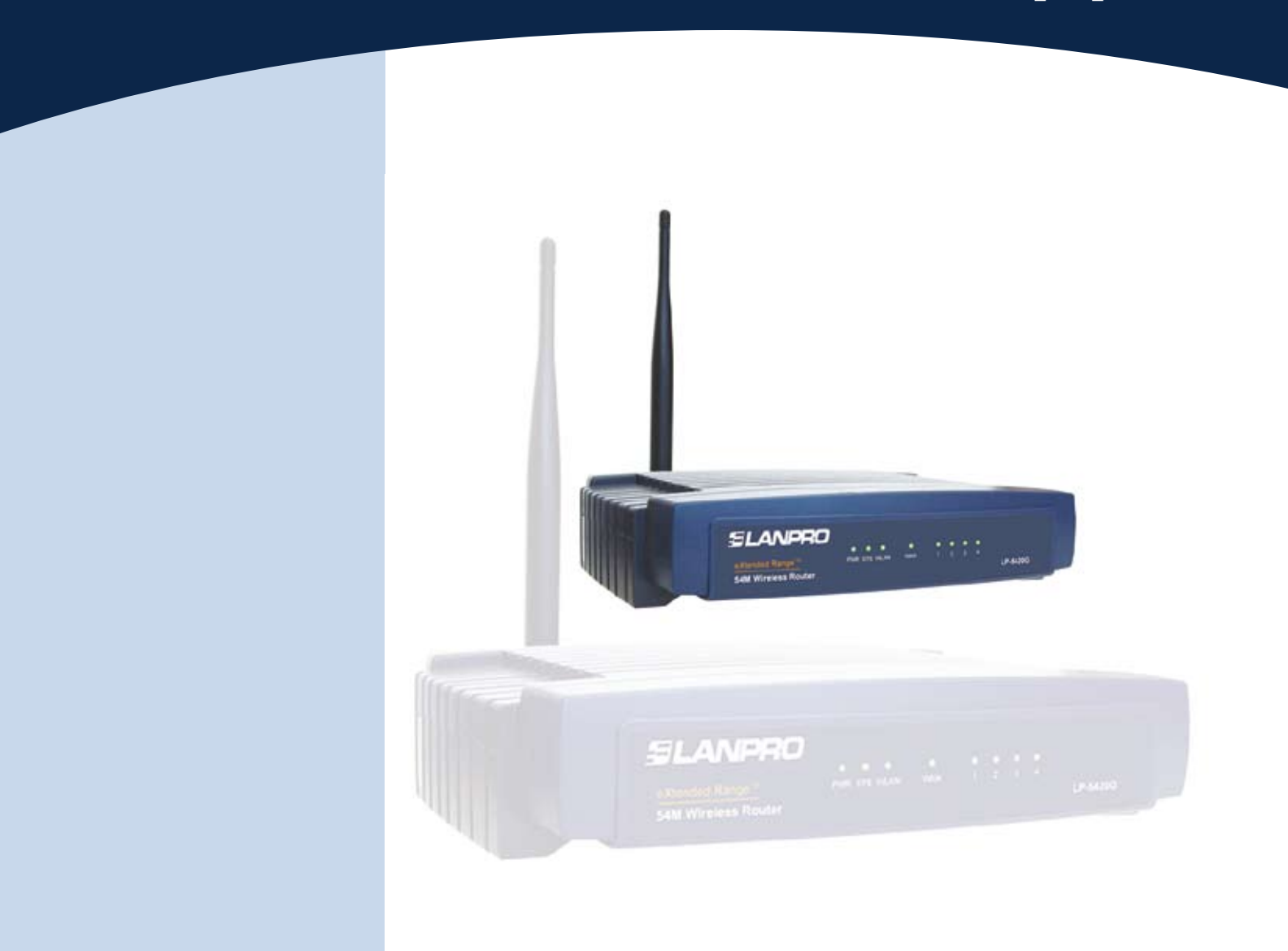

# **LP-5420G Basic Configuration (123)**

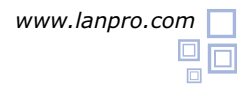

### **Steps for the installation of Lanpro LP-5420G Wireless Router.**

### **A Please check box contentes first:**

### **1**

- •1 Foldable Screw type external antenna
- •1 Router LP-5420G
- •1 Power supply: 120 VAC input, 9 VAC @800Ma output
- •1 (123) Basic Configuration Guide

**SLANPRO** 

•CD with manuals

#### **Important remarks:**

Please verify the mains voltaje to be in the 110-120 VAC , 50 or 60Hz range.

The antenna must be connect before the router is turned on, damage to the RF output stage can result if this remark is not followed.

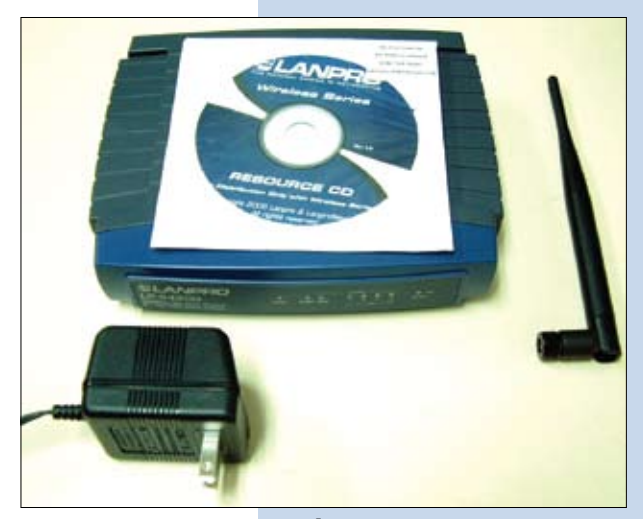

**Figure 1**

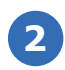

• Connect the router as follows:

-Connect the antenna to the router by screwing the connector in place.

-Connect the network cable (568A or 568B Standard type Patchcord ) from the DSL or Cable Modem from the ISP (Internet Service Provider) to the WAN port on the back of the router.

In case there are equipments that need to be connected through a LAN connection, please use Standard patch cords of the proper lenght of the 568A or 568B type to connect to the computer and to the router through the LAN ports available at the back of the router(1,2 3 and 4).

-Connect the power supply to the Router.

-Turn your Computer, Modem and Router

-Besides being installed as per the manufacter specifications. Please verify the configuration of your wireless lan connection(card or port) so that it obtains the IP address and configuration automatically and without encryiption. The Internet connection must be operative for this to work. -The computer will automatically connect to the LanPro WLAN unless there are other wlans available, in which case you must select the LANPRO WLAN for connection. You can verify the connection status looking at the icon shown on the down right corner.

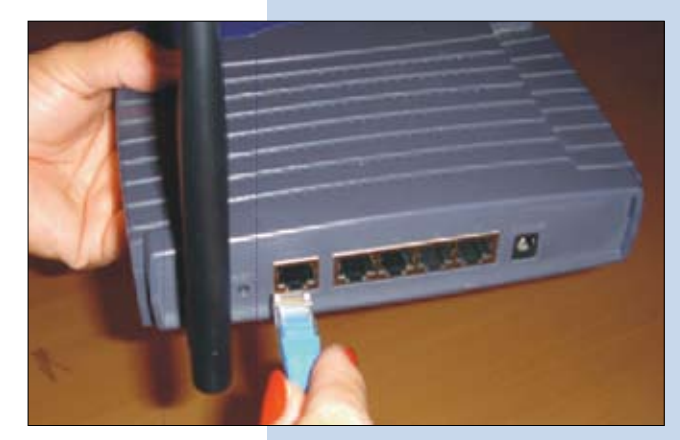

**Figure 2**

### **3**

Configuration (Once connected to the LanPro WLAN or to the LAN connection please do the following:

-Open your preferred browser i.e.:(IE, FIRE Fox, Etc..), in the browser command line insert the following address: http://192.168.1.1

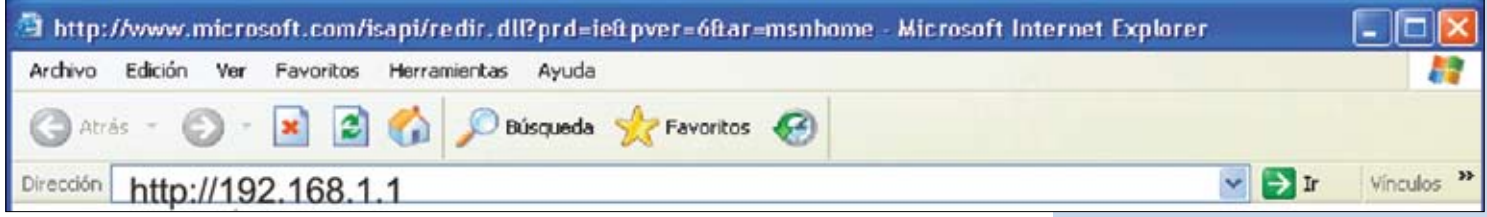

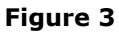

## **4**

• You will be prompted by the Router Software to use your user name and password, use the word admin (lower case) in both fields.

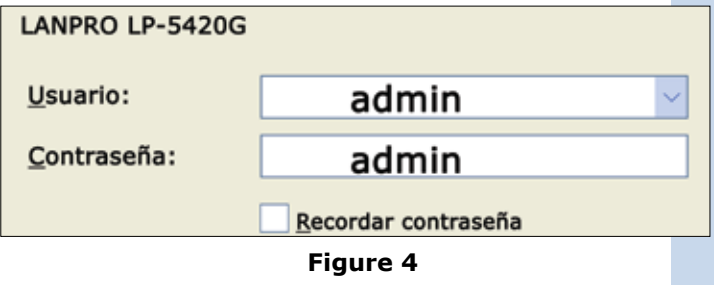

## **5**

• In the configuration window, please use the option Quick Setup as shown .

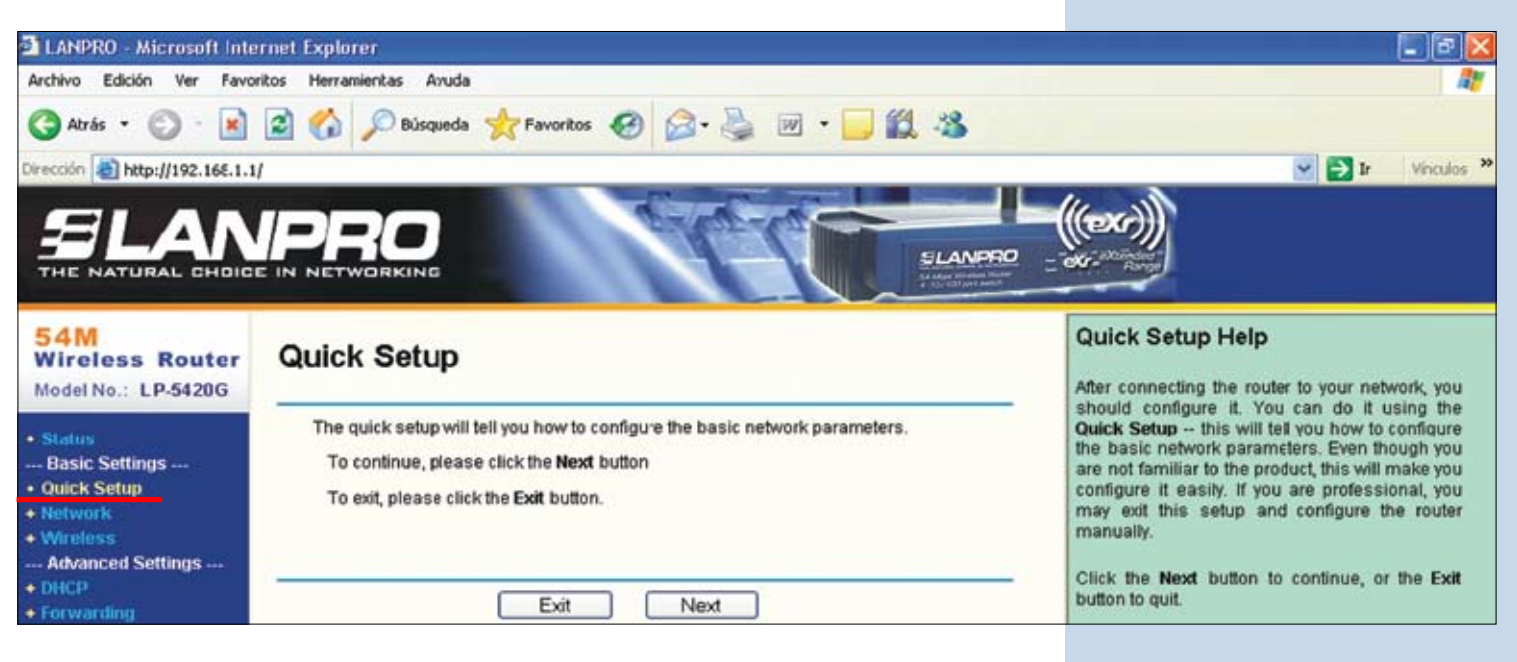

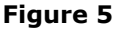

**6**

Selecting the Next Option

Select the option that your supplier of Internet indicates to yo, by defect changes it to the option Dynamic IP.

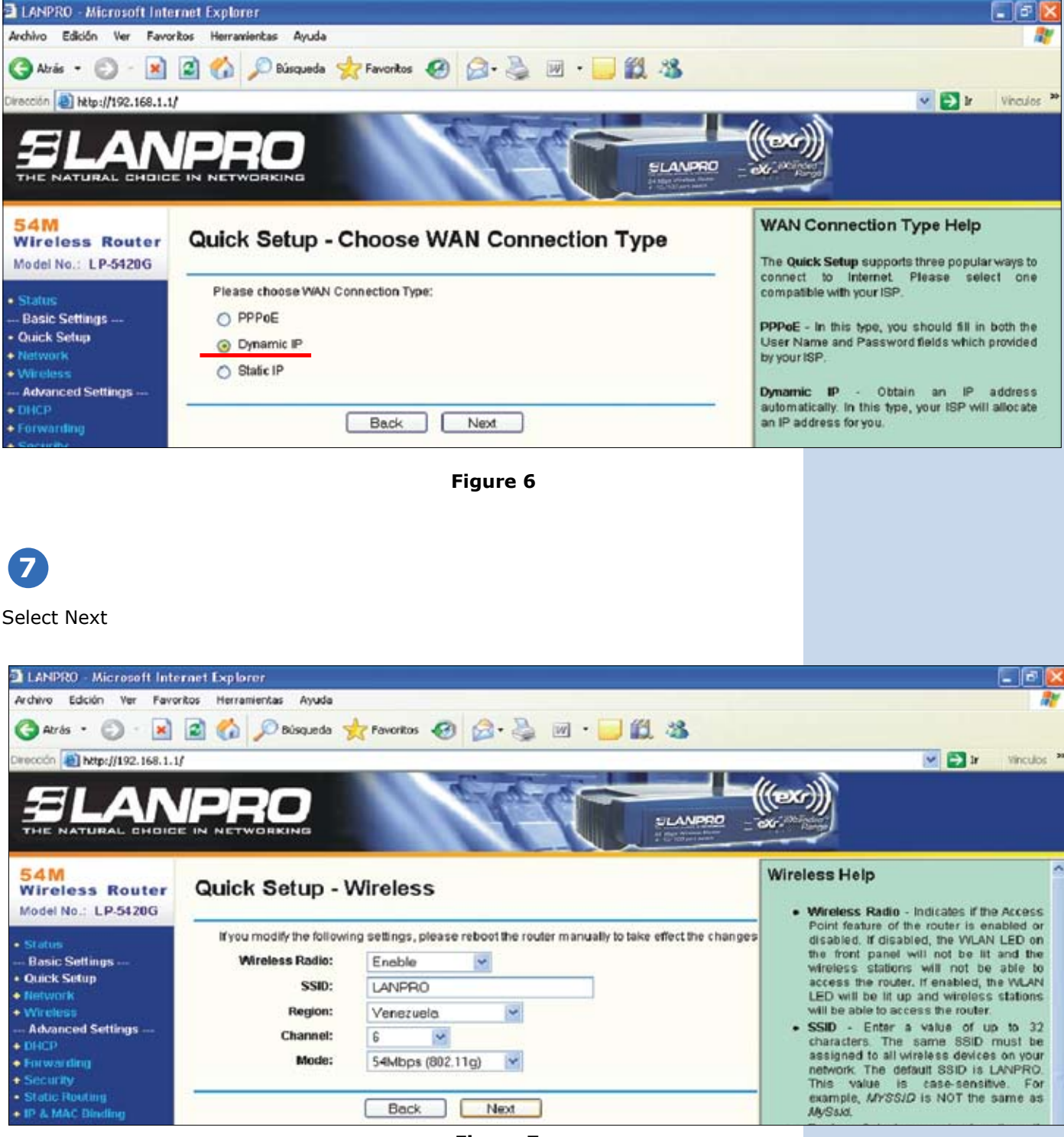

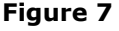

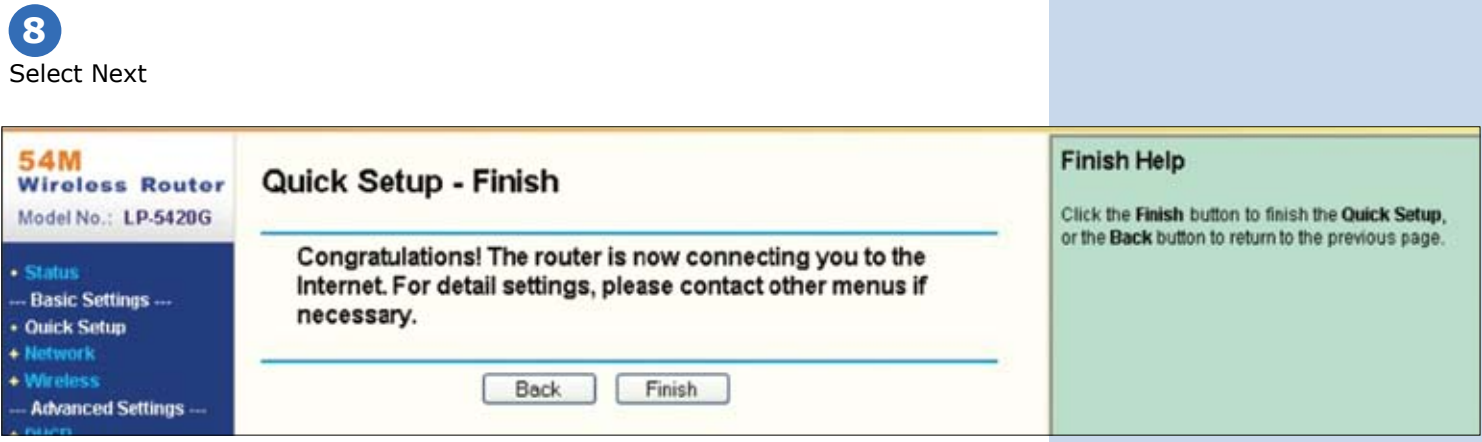

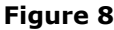

Select Finish

The basic configuration has finalized LP-5420G. It closes the Navigator and it enjoys his LP-5420G

#### **Important notice**

 **Dear user, for security reasons, the LP-5420G comes with Wan connection configured as PPPoE. Please take this in mind at the moment of equipment configuration. Most ISP's work with Dinamic IP's. You can change this as follows:**

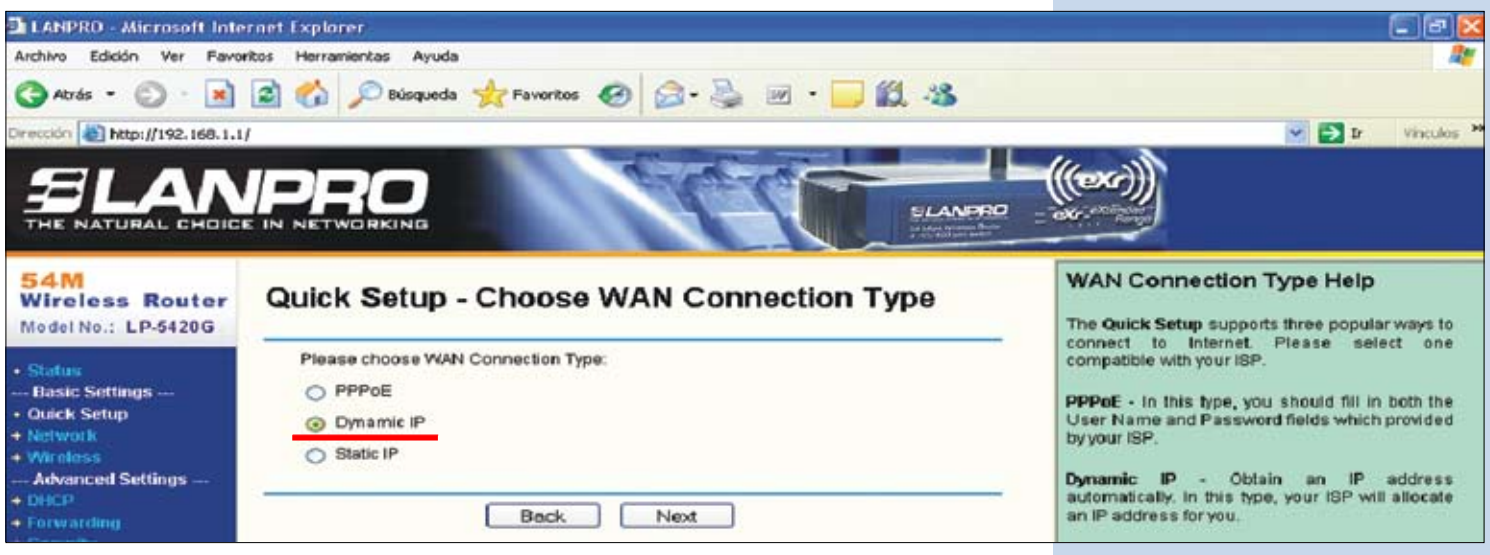

**Figure 9**

### **SLANPRO**

### **How to reset the Router to the original configuration:**

- 1. Disconnect the power supply from the Router.
- 2. Locate a small hole on the back of the router to the right of the antenna as shown:

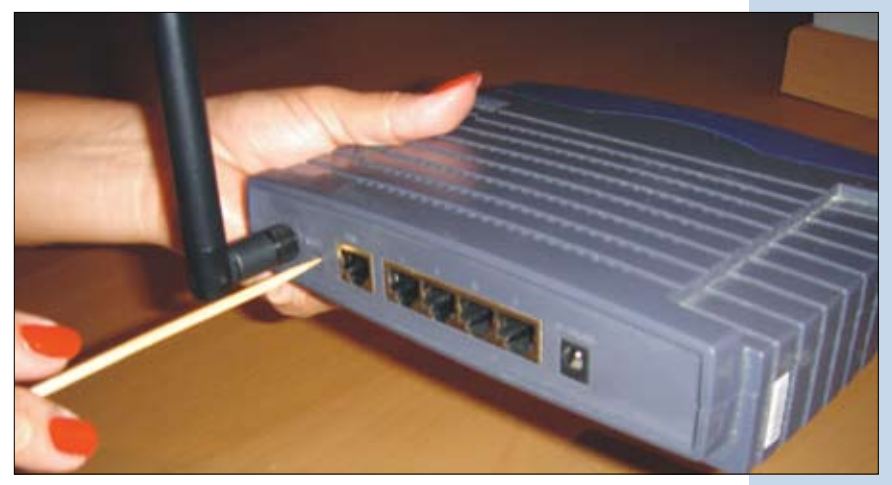

**Figura 10**

3. Push the push button inside of the hole with a thin clip and reconnect the power supply, then wait ten seconds , finish by releasing the push button:

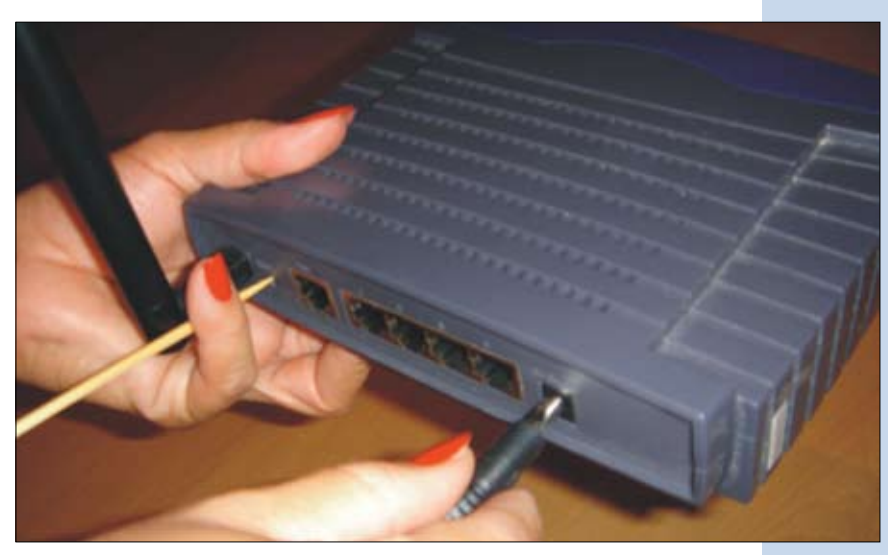

**Figura 11**

**Important considerations: Please review: Document: Fast Installation, Security Configuration LP-5420G, LP5420G\_M123\_ENC01**